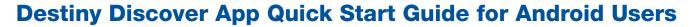

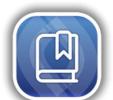

The Destiny Discover app gives you a quick and easy way to find resources and read Follett eBooks on-the-go!

1.

### **Find Your School**

Select your location, and then start typing your school's name to find it.

2.

## Log In

After you log in once, you will stay logged in until you log out.

If you don't know your username and password, contact your librarian or teacher.

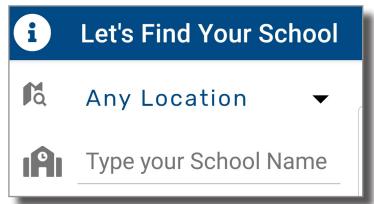

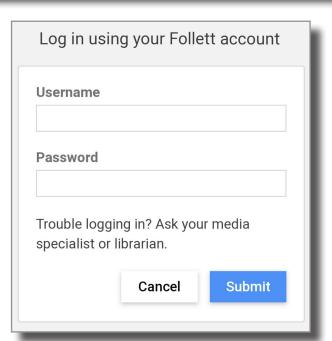

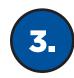

# **Search and Read**

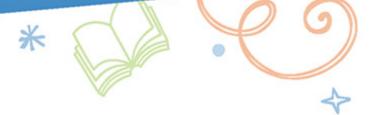

There are four pages in the app: **Library**, **My Stuff**, **Search** and **Downloads**. Switch back and forth using the options at the bottom of the page.

Note: Some functions depend on your school's Destiny Discover settings.

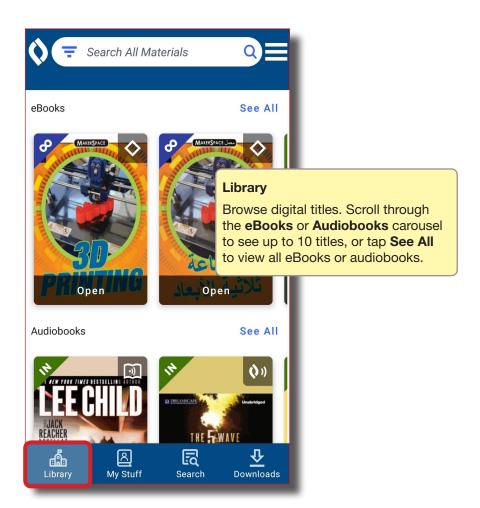

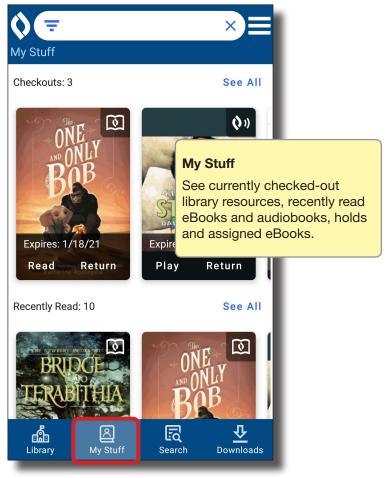

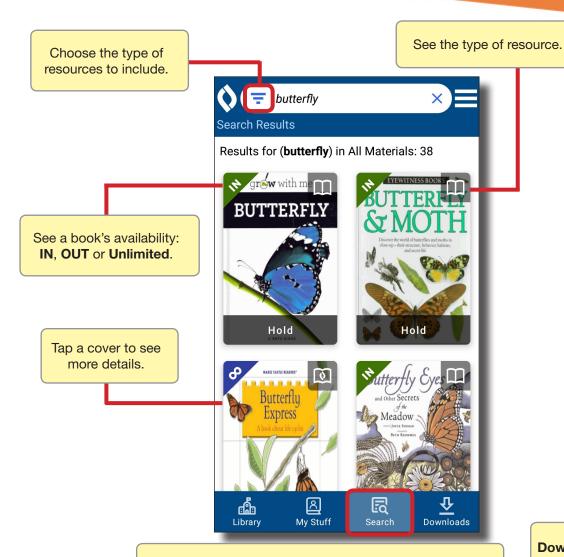

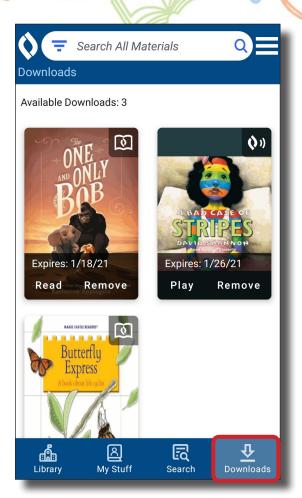

### Search

Find a book. If you find an available eBook or audiobook you want to open, tap **Read** or **Play**.

To make sure you can access it later, tap **Checkout**.

To request the next available copy of a Follett eBook or print book, tap **Hold**.

### **Downloads**

When you check out a Follett eBook or Audiobook, it downloads to that device, so you can access it offline.

If you checked out a title using another device, it's not available until you download it again. Some books can only be downloaded on one device and must be removed before downloading onto a second device.